## Connection to Researcher servers at DST -Mac users

This guide describes how to connect to our Researcher servers at Statistics Denmark – for Mac users, via https://remote.dst.dk

Before connecting you need to install "Microsoft Remote Desktop" from the App Store.

- Go to the App Store and search for "Microsoft Remote Desktop"
- Select the application and install

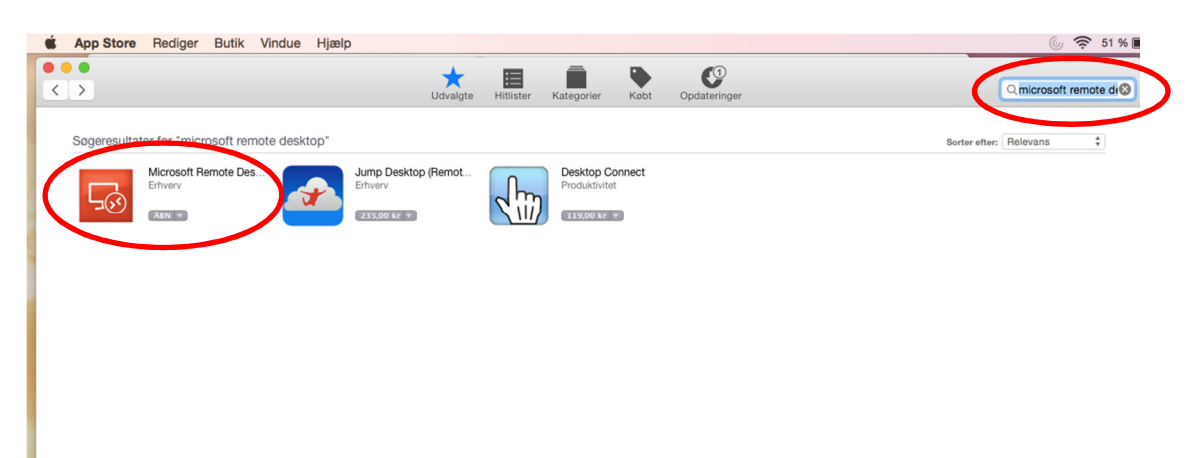

## Connection to Researcher servers

You are now ready to connect to a Researcher server.

• Start Safari (Firefox or Chrome is also supported, however, with slightly changed dialogues/windows)

\_\_\_\_\_\_\_\_\_\_\_\_\_\_\_\_\_\_\_\_\_\_\_\_\_\_\_\_\_\_\_\_\_\_\_\_\_\_\_\_\_\_\_\_\_\_\_\_\_\_\_\_\_\_\_\_\_\_\_\_\_\_\_\_\_\_\_\_\_\_\_\_\_\_\_\_\_\_\_\_\_\_\_\_\_\_\_

• Enter the address https://remote.dst.dk

The following image appears in the browser:

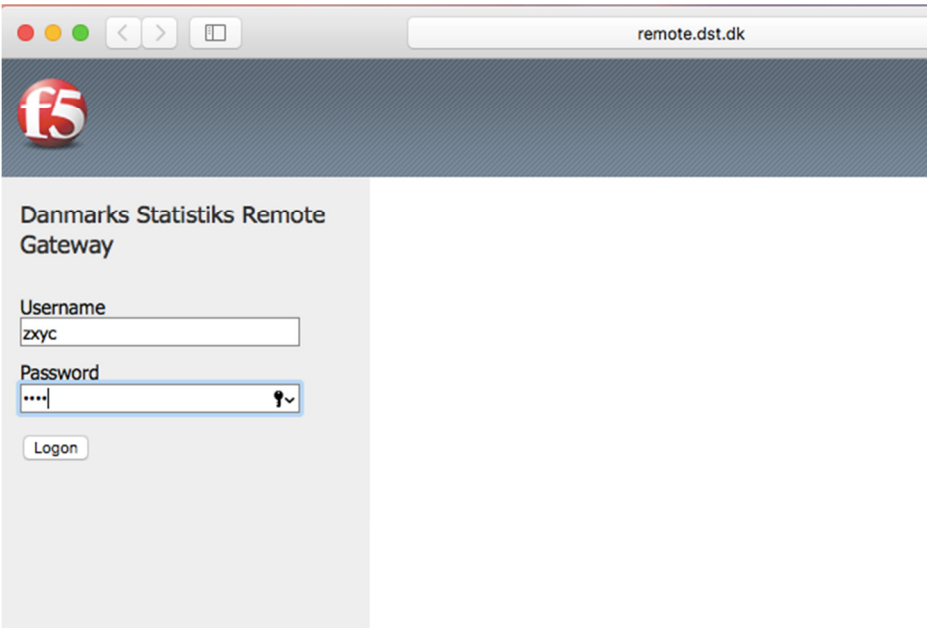

- Enter your Researcher username (3 or 4 characters) under Username
- Enter your 4-digit PIN code under Password
- Then click Logon

After that, the following appears:

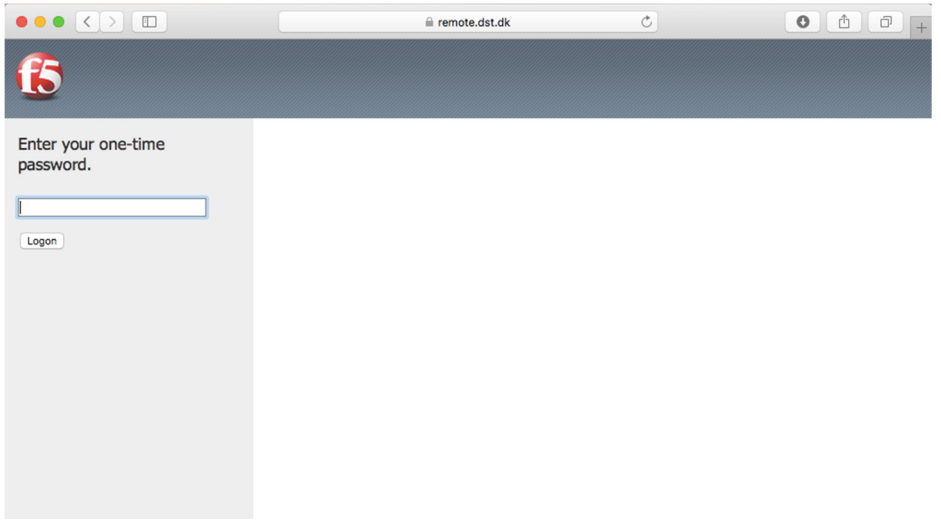

After a few seconds, you will receive an SMS with a one-time password

\_\_\_\_\_\_\_\_\_\_\_\_\_\_\_\_\_\_\_\_\_\_\_\_\_\_\_\_\_\_\_\_\_\_\_\_\_\_\_\_\_\_\_\_\_\_\_\_\_\_\_\_\_\_\_\_\_\_\_\_\_\_\_\_\_\_\_\_\_\_\_\_\_\_\_\_\_\_\_\_\_\_\_\_\_\_\_

- Enter your one-time password
- Then click Logon

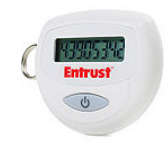

If you are equipped with a token, you do not receive an SMS. Instead, you have to enter the 8-digit number, which your Entrust token shows as your one-time password.

The number will appear after a few seconds when you hold down the "BUTTON" on your token.

## The following image will appear in the browser:

(Note that the number of icons you have, depends on which rights you have)

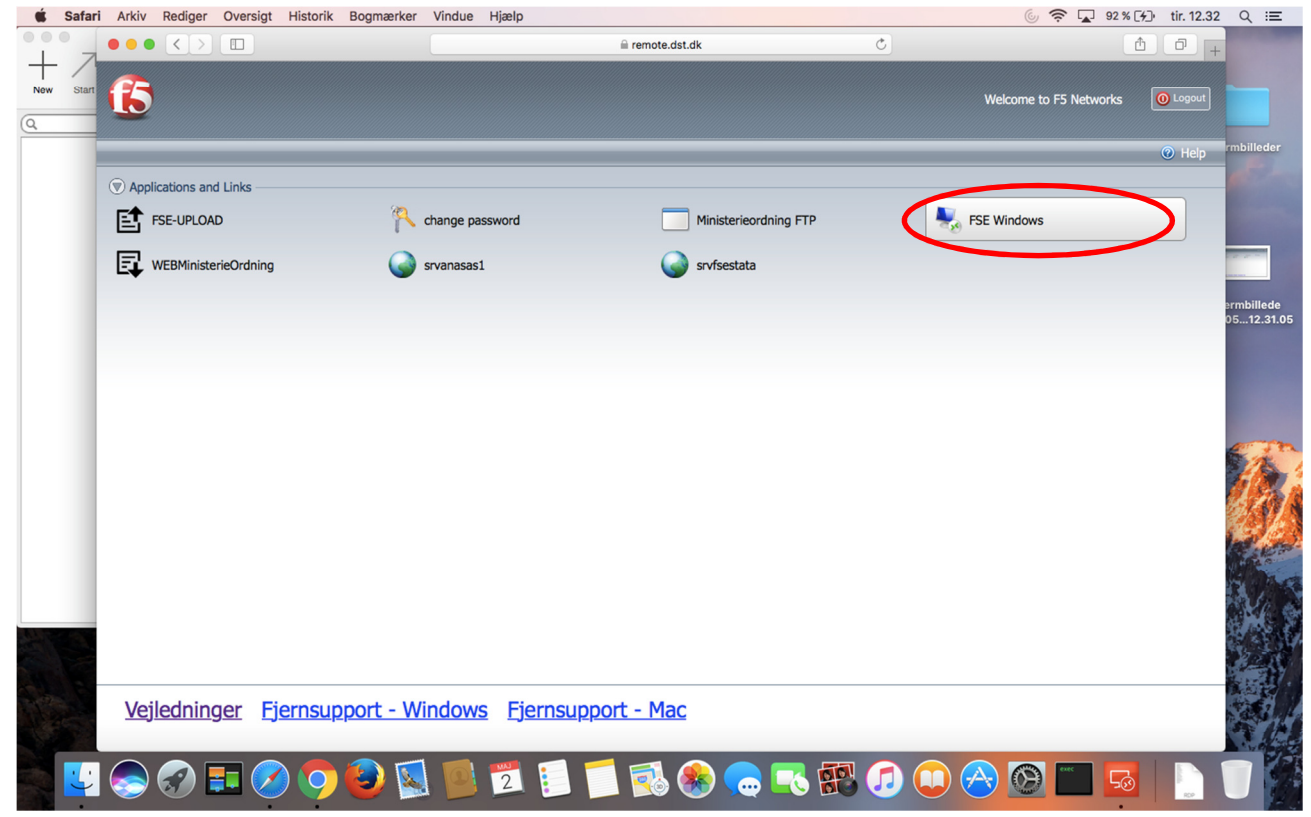

\_\_\_\_\_\_\_\_\_\_\_\_\_\_\_\_\_\_\_\_\_\_\_\_\_\_\_\_\_\_\_\_\_\_\_\_\_\_\_\_\_\_\_\_\_\_\_\_\_\_\_\_\_\_\_\_\_\_\_\_\_\_\_\_\_\_\_\_\_\_\_\_\_\_\_\_\_\_\_\_\_\_\_\_\_\_\_

• Click the server you want to connect to

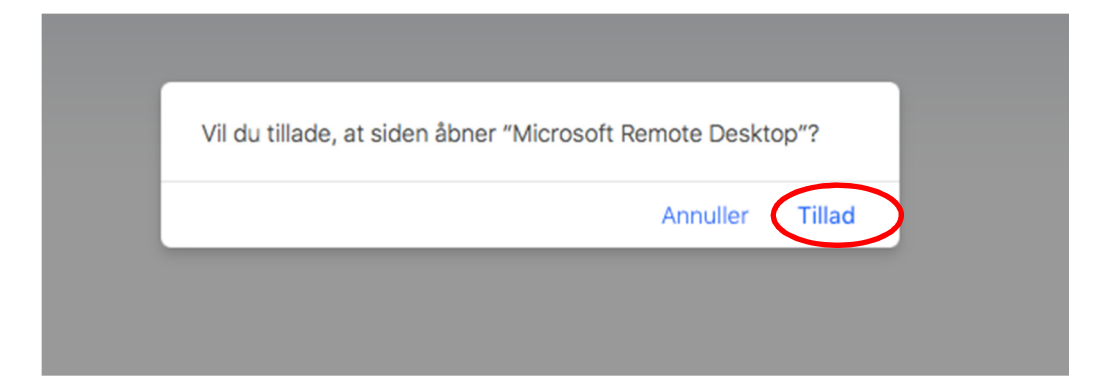

• Click Allow (Tillad)

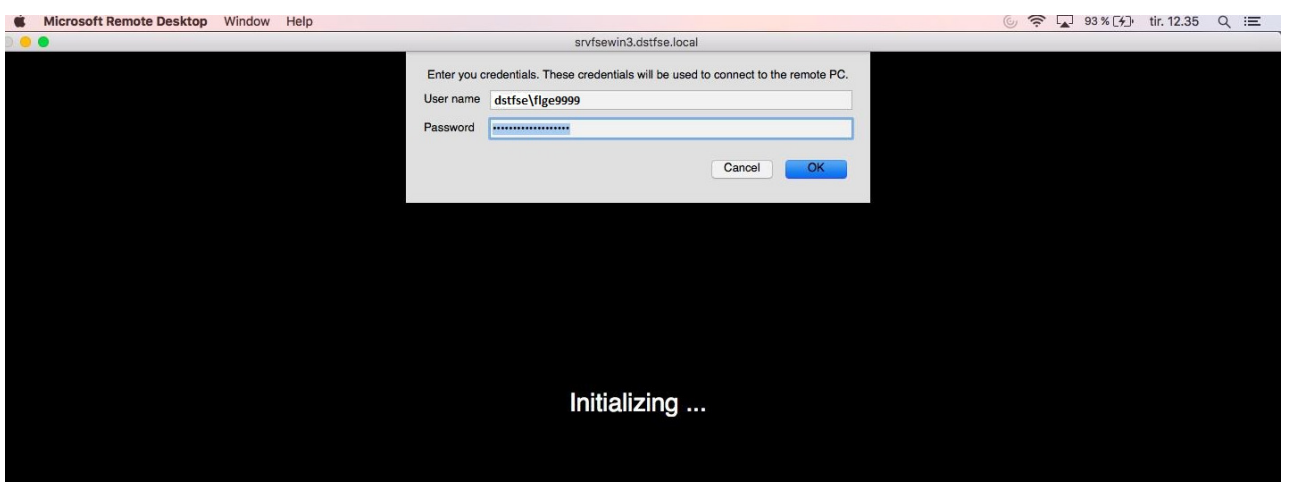

• Enter your project username for the server in the "User name" field (e.g. dstfse\flge9999)

\_\_\_\_\_\_\_\_\_\_\_\_\_\_\_\_\_\_\_\_\_\_\_\_\_\_\_\_\_\_\_\_\_\_\_\_\_\_\_\_\_\_\_\_\_\_\_\_\_\_\_\_\_\_\_\_\_\_\_\_\_\_\_\_\_\_\_\_\_\_\_\_\_\_\_\_\_\_\_\_\_\_\_\_\_\_\_

• Enter your password for the server

The following message appears, the first time you log on to the server:

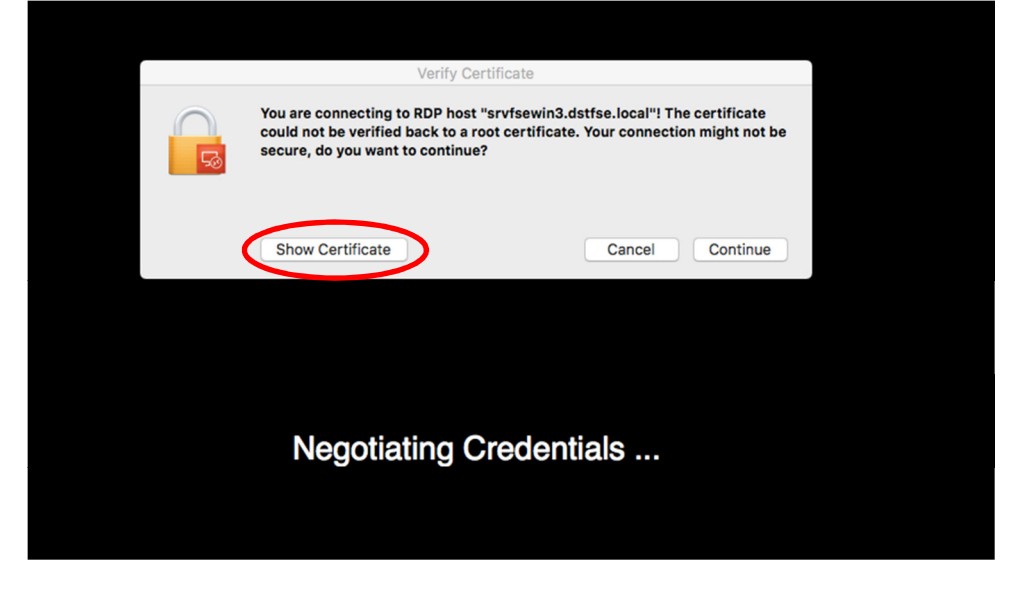

• Click Show Certificate

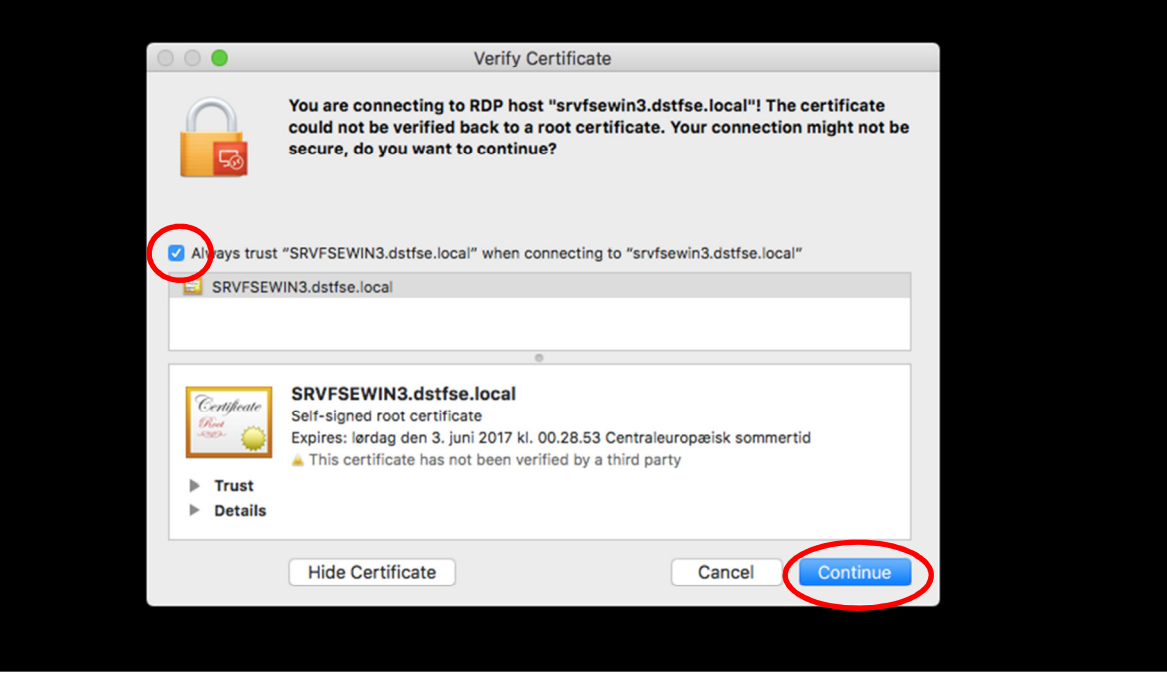

- Tick the box Always trust … when connecting to …
- Click Continue

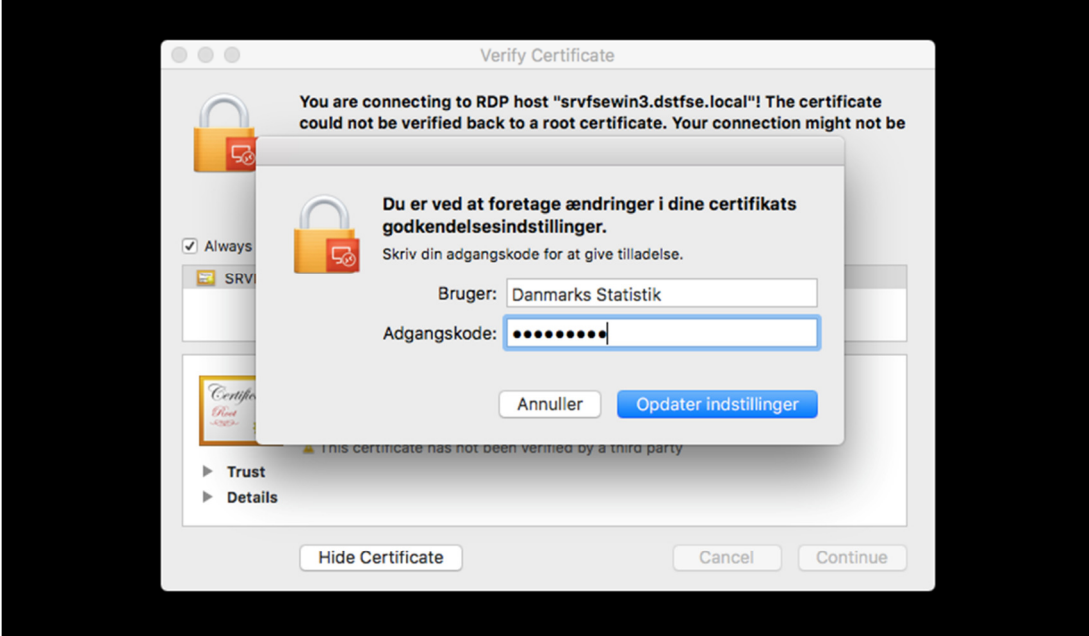

\_\_\_\_\_\_\_\_\_\_\_\_\_\_\_\_\_\_\_\_\_\_\_\_\_\_\_\_\_\_\_\_\_\_\_\_\_\_\_\_\_\_\_\_\_\_\_\_\_\_\_\_\_\_\_\_\_\_\_\_\_\_\_\_\_\_\_\_\_\_\_\_\_\_\_\_\_\_\_\_\_\_\_\_\_\_\_

• Enter the username and password for your Mac

Now you are connecting to your server at Statistics Denmark.

Then your Desktop appears, and you can now operate your server.

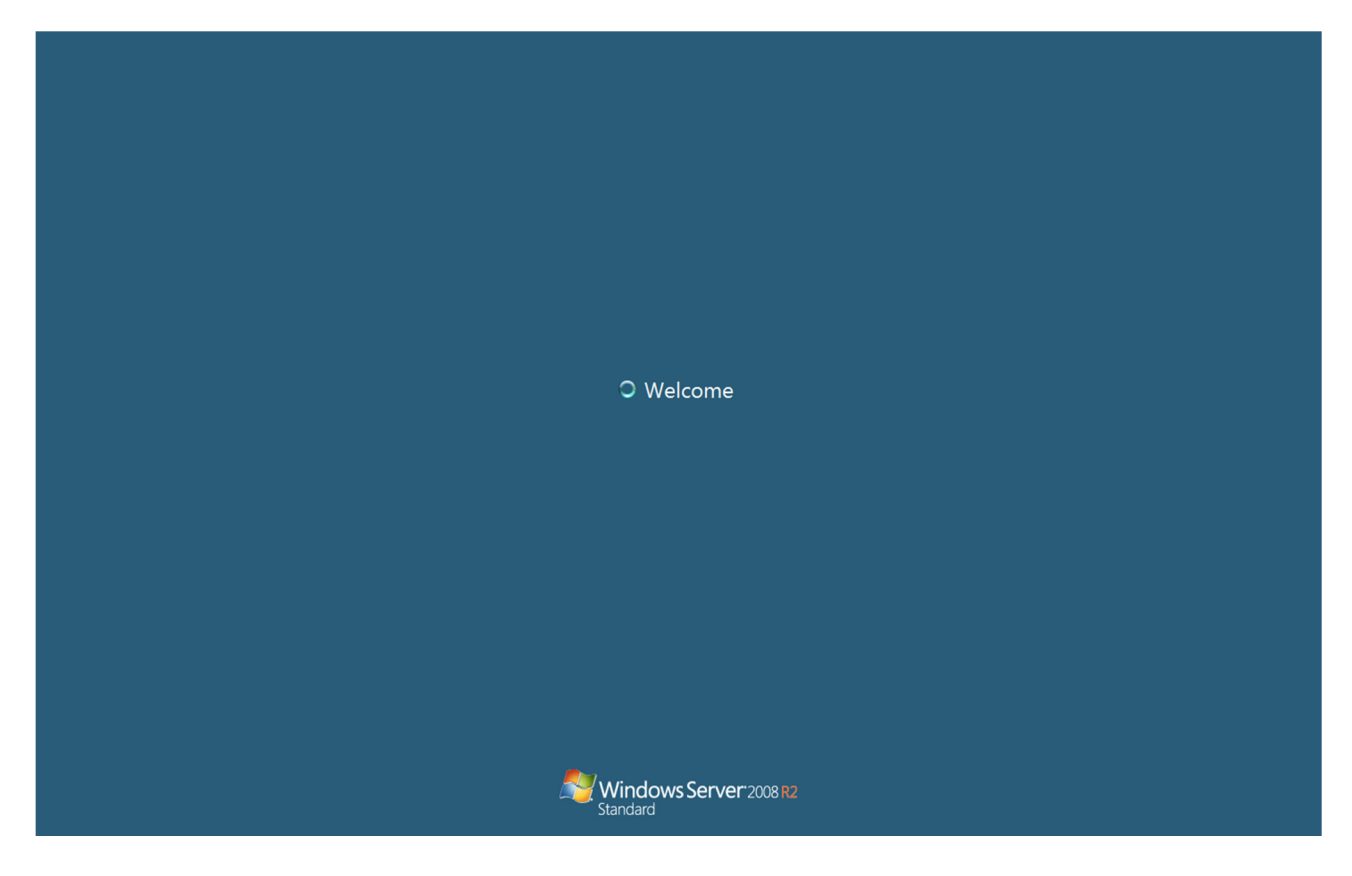

After you finish your work on the server, you must log out.

Afterwards, click Logout at the top left corner of the Browser:

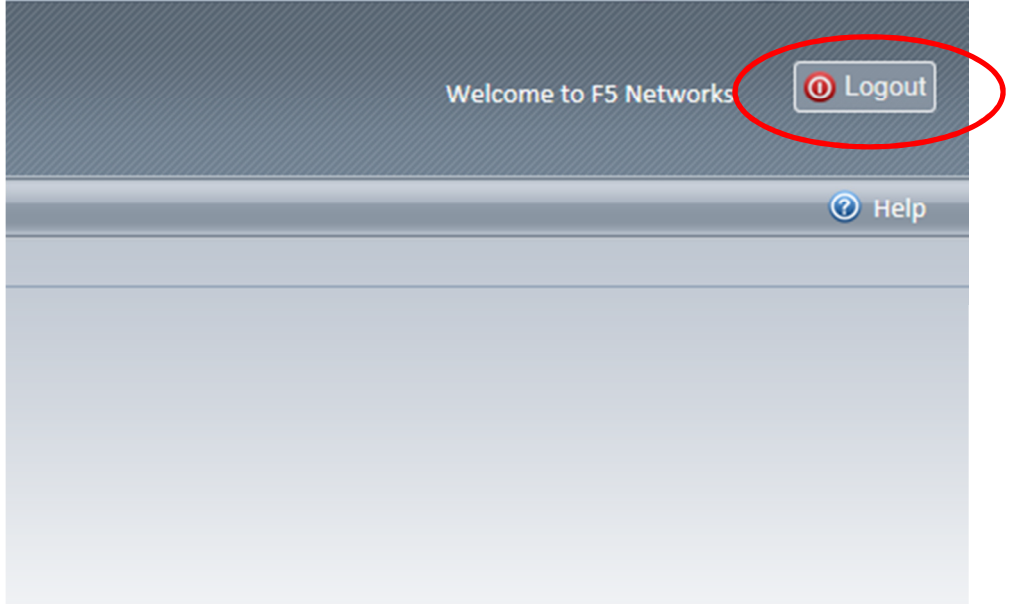

\_\_\_\_\_\_\_\_\_\_\_\_\_\_\_\_\_\_\_\_\_\_\_\_\_\_\_\_\_\_\_\_\_\_\_\_\_\_\_\_\_\_\_\_\_\_\_\_\_\_\_\_\_\_\_\_\_\_\_\_\_\_\_\_\_\_\_\_\_\_\_\_\_\_\_\_\_\_\_\_\_\_\_\_\_\_\_